## How to upload documents and photos to a policy.

1. On the policy information screen (the home screen of the policy) select **Activity** from the left side menu.

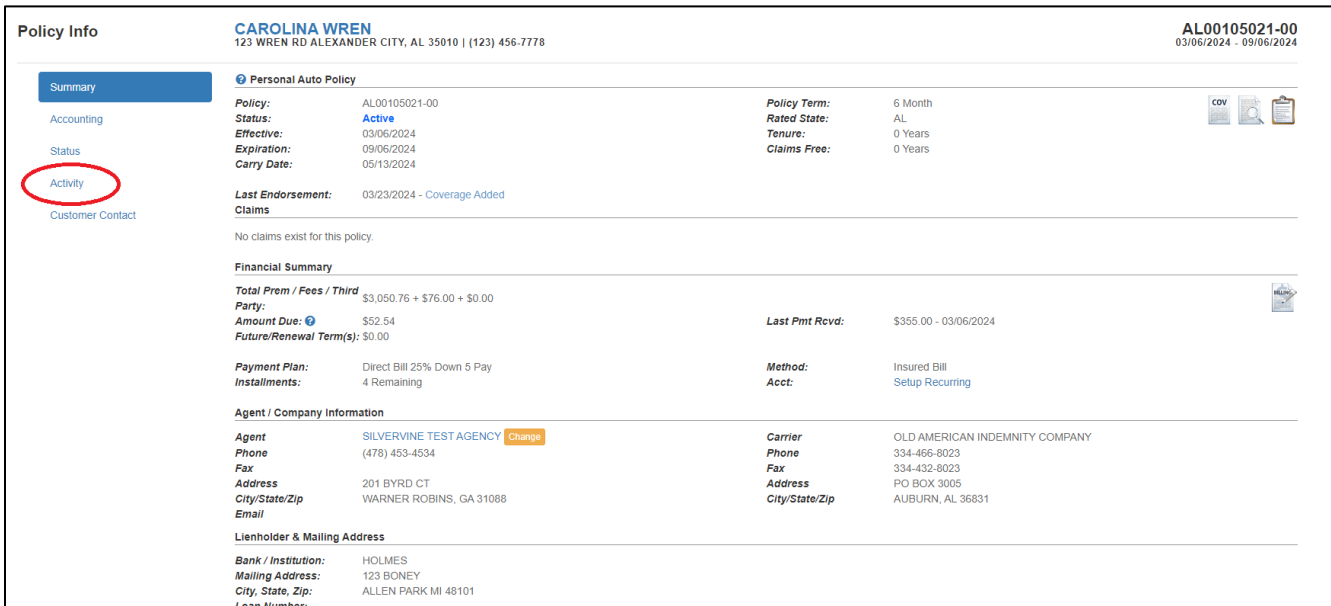

2. The second Black Bar running across the page is titled **Attachments.** On the far right side of the bar titled Attachments, click on the word **ADD: Attachment.**

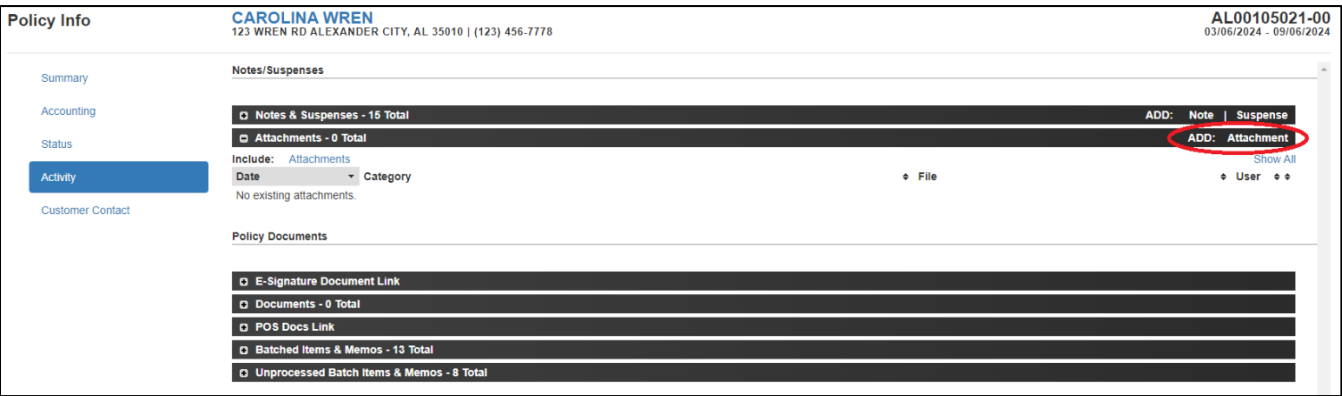

3. A popup will load where you can either drag and drop files or use the blue Add Files button to choose from your file directory.

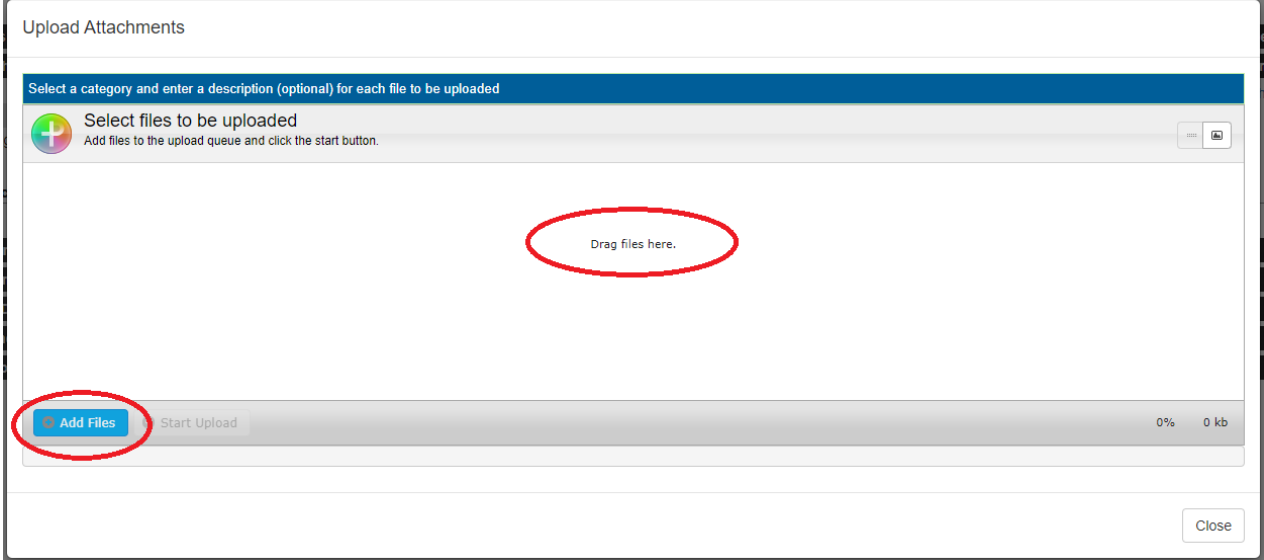

4. Once your files are in place select the green **Start Upload** button. Once files are uploaded select **Close**.

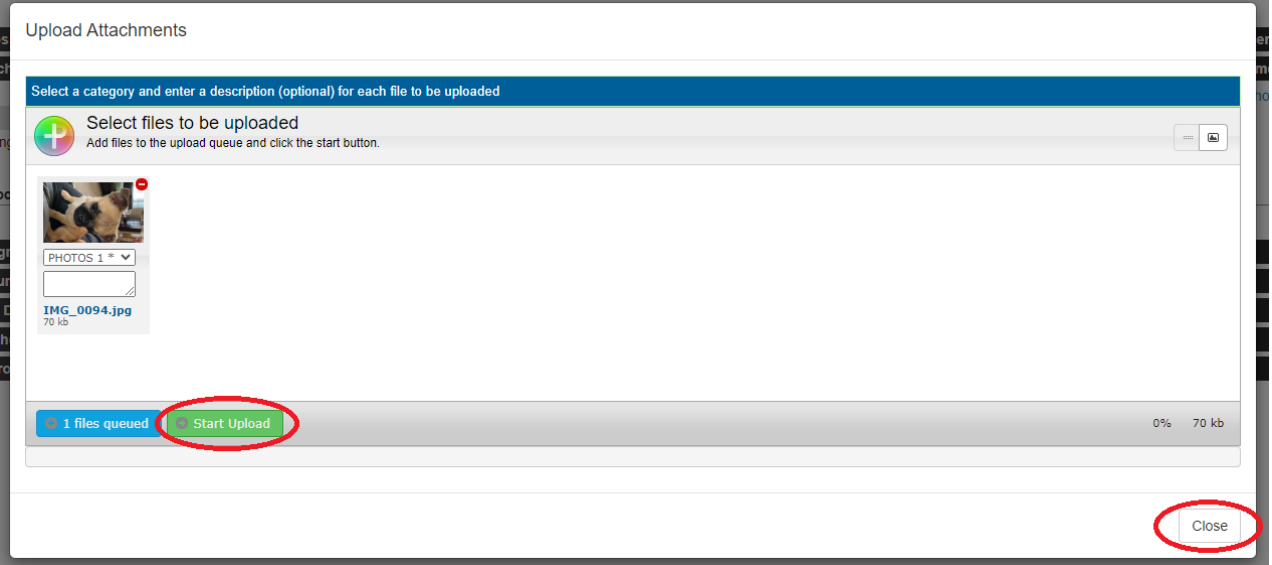

5. Use the **+ -** to expand the attachments section.

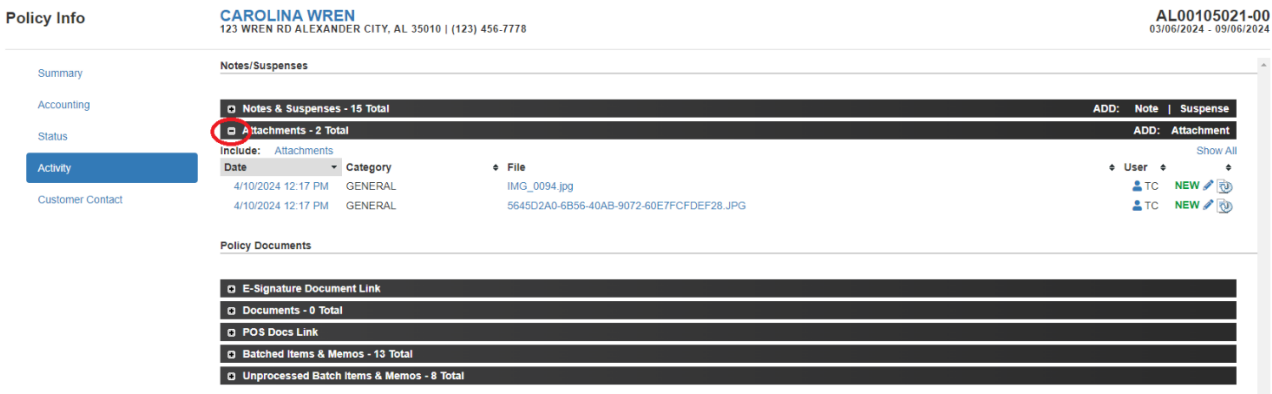